**Price Book Export** 

## **User Guide**

(For Online Account Holder Customer Only)

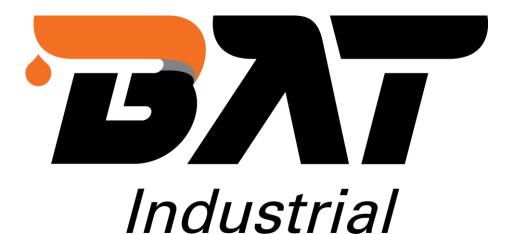

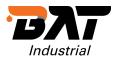

## **Price Book Export**

## **Overview**

Customer Price Book allows logged in users to export product data from the website (Price Book Export) in a CSV / PDF format.

Our Price Books include product codes, descriptions, and related data, including the customer's pricing. It allows the customer to save each profile for future use.

Step 1 – Login to your account, under Dashboard -> click **Price Book Export**:

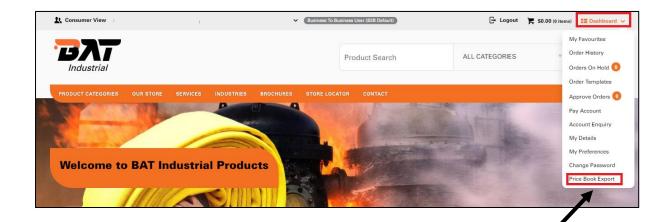

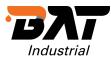

Step 2 - Select the format (CSV / PDF) & Catalogue:

| ♠ > DASHBOARD > PRIC | CE BOOK EXPORT                                        |                                   |     |
|----------------------|-------------------------------------------------------|-----------------------------------|-----|
| PDF Export CS        | SV Export                                             |                                   |     |
|                      |                                                       | r Price Book                      |     |
|                      |                                                       |                                   |     |
| ① Previous P         | rice Books                                            |                                   |     |
| Show / Hide Previo   | ous Price Books                                       |                                   |     |
| Date                 | Name                                                  | Status                            | _   |
|                      |                                                       |                                   | _   |
| Saved Tem            | plates                                                |                                   |     |
| Show / Hide Saved    | Templates                                             |                                   |     |
| Creation Date        | Price Book Template                                   | Status                            |     |
|                      |                                                       |                                   | _   |
| ret G                | enerate a l                                           | <b>New Price Book</b>             |     |
|                      |                                                       |                                   |     |
|                      | ng a new price book for MAX<br>Il Products (GLOBAL) 🔻 | (IMUS RUTHERFORD (MAXNRF) Change) |     |
|                      |                                                       | N                                 | ext |
|                      |                                                       | /                                 |     |
|                      |                                                       |                                   |     |
|                      |                                                       |                                   |     |
|                      |                                                       |                                   |     |
|                      |                                                       |                                   |     |
|                      |                                                       |                                   |     |
|                      |                                                       |                                   |     |
|                      |                                                       |                                   |     |
|                      |                                                       |                                   |     |
|                      |                                                       |                                   |     |

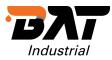

Step 3 - Select the entire category or drill down to specific sub-category:

| Select Categories for your Price List Report |
|----------------------------------------------|
| Select All Un-select All                     |
| CLAMPS & CLAMPING SYSTEMS                    |
| Banding                                      |
| Band                                         |
| Buckle                                       |
| Hose                                         |
| Pre-form                                     |
| Tooling & Merchandisers                      |
| Clips                                        |
| Heavy Duty Bolt Clamps                       |
| Pipe Coupling                                |
| 🚽 🖳 Super Clamps                             |
| Worm Drive Clamps                            |
| CONSUMABLE PRODUCTS                          |
| HOSE REELS, GUNS & NOZZLES                   |
| HYDRAULIC HOSE & FITTINGS                    |
| INDUSTRIAL BRASS & PNEUMATICS                |
| INDUSTRIAL FITTINGS                          |
| INDUSTRIAL HOSE & DUCTING                    |
| INDUSTRIAL HOSE ASSEMBLIES                   |
| INDUSTRIAL HOSE COUPLINGS                    |
| INDUSTRIAL VALVES                            |
|                                              |
| Previous Next                                |

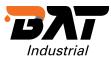

## Step 4 - For CSV format, select the fields (not applicable for PDF exports):

| OARD > PRICE BOOK EXPORT   |                   |  |
|----------------------------|-------------------|--|
| Select Columns for your Pr | rice List Report  |  |
| Name                       | Include in Report |  |
| Product Code               |                   |  |
| Description                |                   |  |
| List Price                 | ✓                 |  |
| Discount Percentage        | ✓                 |  |
| Nett Price                 |                   |  |
|                            |                   |  |

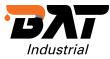

Step 5 - For CSV format, select the order of the fields, and decide which field you'd like to sort the output by (not applicable for PDF exports):

| ♠ > DASHBOARD > PRICE BOOK EXPORT                                                                |                                               |
|--------------------------------------------------------------------------------------------------|-----------------------------------------------|
| Set Ordering of Report Fields                                                                    |                                               |
| Drag and drop the fields to set the order you would like<br>Click the Save Order button to save. | them to appear in your report (first at top). |
| Product Code                                                                                     |                                               |
| Description                                                                                      |                                               |
| List Price                                                                                       |                                               |
| Discount Percentage                                                                              |                                               |
| Nett Price                                                                                       |                                               |
|                                                                                                  |                                               |
| Sort By: Please Select                                                                           |                                               |
| Please Select                                                                                    |                                               |
| Product Code                                                                                     | Previous Next                                 |
| Description                                                                                      |                                               |
| List Price                                                                                       |                                               |
| Discount Percentage                                                                              |                                               |
| Nett Price                                                                                       |                                               |

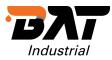

Step 6: Enter the destination email address, and save the report profile for future exports (optional):

| A → DASHBOAR                          | D > PRICE BOOK EXPORT                   |
|---------------------------------------|-----------------------------------------|
| Save Price List F<br>Price List Repor | Report: ✔<br>t Name: Banding Price List |
| File Type :                           |                                         |
| Email address :                       | you@youremailaddress.com.au             |
| Email address .                       |                                         |
| Email subject :                       | Banding Price List                      |
| Eman subject .                        |                                         |
|                                       | Previous Finish                         |
|                                       |                                         |

The report will then generate in the background and email the user once complete.

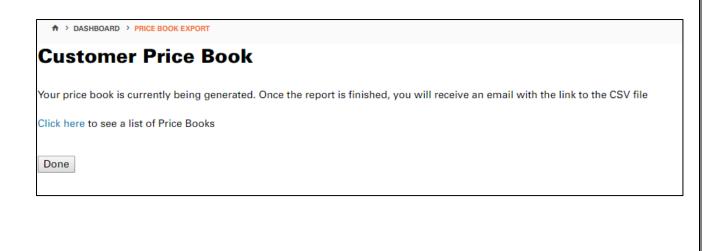

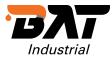

The user can see the status of the report and collect the CSV of PDF file from the export home page:

|                                                        | BOOK EXPORT         |          |      |
|--------------------------------------------------------|---------------------|----------|------|
| O Previous Pri                                         | Custome<br>ce Books | er Price | Book |
|                                                        |                     |          |      |
| • Show / Hide Previous                                 | Price Books         |          |      |
| <ul> <li>Show / Hide Previous</li> <li>Date</li> </ul> | Price Books Name    | Status   |      |